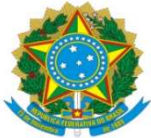

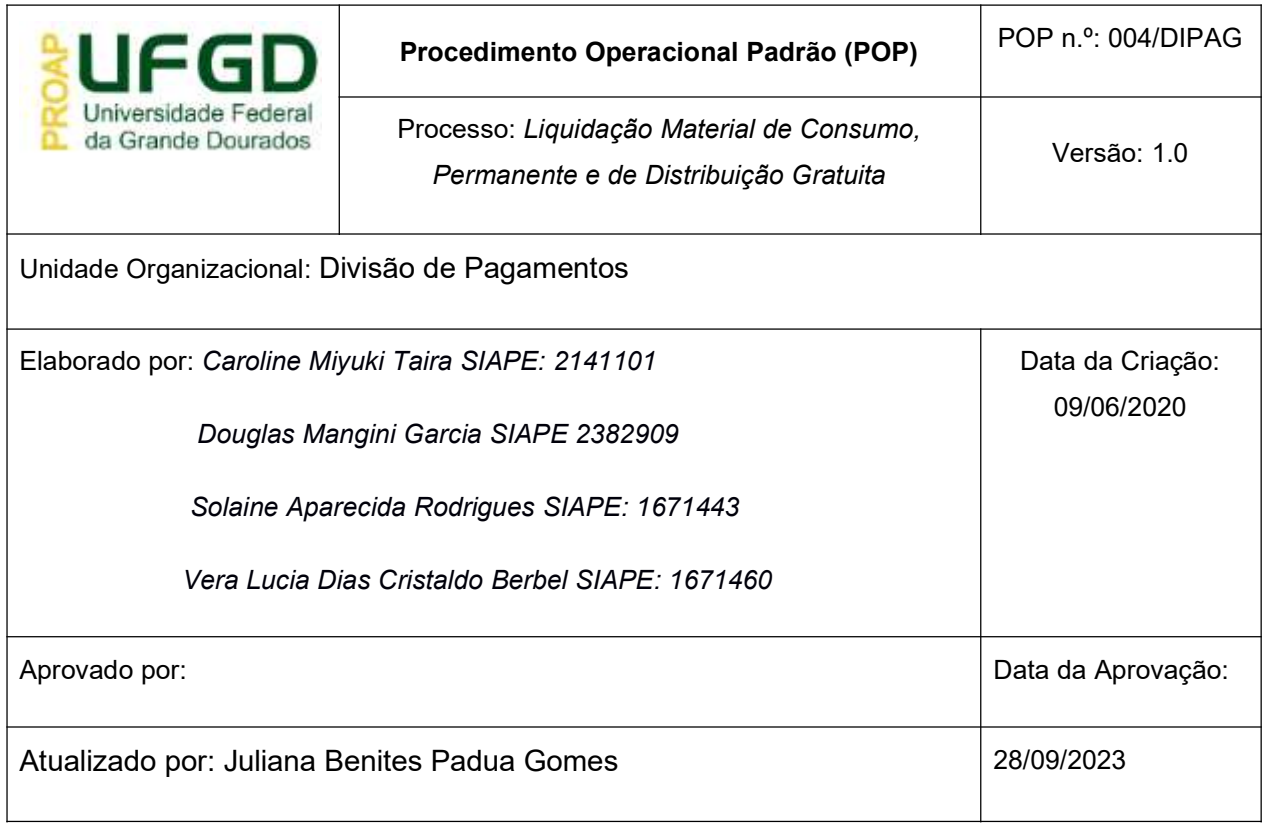

## OBJETIVO:

Estabelece os procedimentos para a realização da liquidação da despesa, que é um dos estágios da execução da despesa orçamentária, conforme previsto no § 2º art. 62 da Lei Federal n° 4.320/1964.

#### SIGLAS E ABREVIATURAS:

- ATUCREDOR Atualiza Credor
- CADIN Cadastro Informativo de Crédito Não-Quitados
- DH Documento Hábil
- INCDH Incluir Documento Hábil
- ND Natureza da Despesa
- NP Nota de Pagamento
- NS Nota de Lançamento no Sistema
- SIAFI Sistema de Administração Financeira do Governo Federal
- SICAF Sistema de Cadastro Unificado de Fornecedores
- SIPAC Sistema de Protocolo, Administração e Controle

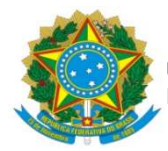

VPD – Variação Patrimonial Diminutiva

# DOCUMENTOS DE REFERÊNCIA:

Ato Declaratório Interpretativo RFB nº 8/2013 Lei n.º 4.320/64 Lei nº 12.546/2011 Lei Complementar nº 71/2003 Lei Complementar nº 116/2003 Lei Complementar nº 123/2006 Decreto-Lei n.º 200/67 Instrução Normativa STN n.º 04/2004 Instrução Normativa RFB n.º 971/2009 Instrução Normativa RFB n.º 1.234/2012 Instrução Normativa RFB nº 2.108/2022

# RECURSOS NECESSÁRIOS:

Computador com acesso ao SIPAC-UFGD, SIAFI Operacional (JAVA) e SIAFI Tesouro.

## RESPONSABILIDADES:

Os Servidores lotados na Divisão de Pagamentos/COOF, tem a responsabilidade de registrar fielmente os documentos relativos ao processo de pagamento, de forma a garantir a integridade das informações, para proporcionar o controle dos dados, impactando na gestão orçamentária, financeira, patrimonial e contábil no âmbito da Instituição.

## DEFINIÇÃO DO PROCESSO

Neste Procedimento Operacional Padrão - POP, estão contemplados os insumos como: materiais de consumo, permanente e material de distribuição gratuitas, parte dos documentos fiscais são lançados pela Coordenadoria de Gestão de Patrimonial – COGESP/PRAD, caso haja a necessidade de retenção tributária, o documento fiscal é encaminhado para a Divisão de Pagamentos.

## VERIFICAÇÃO DOCUMENTAL:

Antes de iniciar o lançamento do documento fiscal deve-se observar os seguintes aspectos:

a) Se o Documento Fiscal está devidamente atestado (data de ateste deve ser igual ou posterior ao documento);

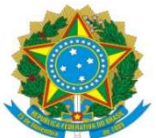

- b) Se o CNPJ do emitente (fornecedor do bem/serviço) está de acordo com o empenho;
- c) Se constam os dados bancários do fornecedor para pagamento;
- d) Se a descrição do produto/serviço está de acordo com o Empenho;
- e) Se o valor do produto/serviço é corresponde ao do Empenho;
- f) Se o Empenho tem saldo suficiente para o lançamento do Documento Fiscal;
- g) Se for o caso, se constam os percentuais de retenção de acordo com os previstos em lei e;
- h) Se consta Consulta Optante pelo Simples Nacional;

I) Se em caso de Optante pelo Simples Nacional, se consta Declaração conforme Anexo IV da IN 1.234/12;

h) Se consta SICAF, CADIN e ATUCREDOR.

## RETENÇÕES TRIBUTÁRIAS E CONTRATUAIS:

As retenções tributárias e contratuais como: Tributos Federais (PIS/PASEP, CSLL, COFINS e IR), ISSQN, são incluídas na aba Dedução, nos casos em que consta no Documento Fiscal informação quanto a desconto ou glosa indicados por quem atestou o Documento Fiscal e Autorizadas pelo Ordenador de Despesas são incluídas na aba Despesa Anular.

#### Tributos Federais - PIS/PASEP/COFINS/CSLL e IR

Regulamentado pela Instrução Normativa RFB nº 1.234 de 11/01/2012, que dispõe sobre a retenção de tributos nos pagamentos efetuados pelos órgãos da administração pública federal direta e indireta às pessoas jurídicas pelo fornecimento de bens e serviços.

Através do Anexo I da IN – Tabela de retenção, determina a alíquota a ser utilizadas para cada natureza do bem fornecido ou serviço prestado.

Nos casos de pessoas jurídicas, enquadradas como optante pelo simples nacional ou tiver condição especial como: isenção, não incidência ou alíquota zero, ficam obrigadas a informar essa condição no Documento Fiscal, inclusive o enquadramento legal, sob pena de, se não o fizerem, estarão sujeitas às retenções conforme o §5 do art. 2º da IN 1.234/12, de acordo com Tabela do anexo I. Além da informação no Documento Fiscal ficam obrigadas a enviar Declaração específica para cada enquadramento, conforme Anexos II, II e IV da IN 1.234/2012, atendendo aos requisitos mencionados a retenção não será realizada.

#### Imposto Sobre Serviços de Qualquer Natureza - ISSQN

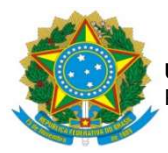

#### UNIVERSIDADE FEDERAL DA GRANDE DOURADOS PRÓ-REITORIA DE AVALIAÇÃO INSTITUCIONAL E PLANEJAMENTO

Estabelecido pela Lei Complementar nº 116 de 31/07/2003, no art. 3º o serviço considera-se prestado, e o imposto, devido, no local do estabelecimento prestador, na falta, considera-se as exceções previstas nos incisos I a XXV da mesma Lei, quando o imposto será devido no local de prestação, nestes casos será regulamentado pelo Código Tributário Municipal de Dourados Lei Complementar nº 71 de 29/12/2003.

No art. 7º LC nº 116/2003, dispõe que a base de cálculo do imposto é o preço do serviço, permitindo como exceção inciso I do § 2º a dedução dos materiais fornecidos pelo prestador dos serviços nos itens 7.02 e 7.05 da lista de serviços anexa a LC 116/2003. No entanto, a LC 71/2003, estabelece que o percentual permitido é de 40%, como dedução na base de cálculo para materiais.

A empresa optante pelo Simples Nacional, que presta serviço dos itens 7.02 e 7.05 da lista de serviços anexa à LC 116/2003, devido ao enquadramento na LC 123/2003, poderá deduzir o valor correspondente ao material da base de cálculo para retenção do ISSQN, sendo utilizada a alíquota destacada no Documento Fiscal.

A empresa deverá fazer constar no documento fiscal a alíquota a ser utilizar para a retenção do imposto. Nos casos em que não tenha a informação a LC 116/2003, em seu art. 8º inciso II determina a alíquota máxima do imposto de 5% (cinco por cento) e no art. 8º-A estabelece a alíquota mínima de 2% (dois por cento).

## ETAPAS DO PROCEDIMENTO:

- 1. Acessar SIAFI-WEB (Novo CPR), através do site http://siafi.tesouro.gov.br. comando INCDH, informar Tipo de Documento: NP em seguida clicar em CONFIRMAR.
- 2. Para realizar a liquidação serão utilizadas as seguintes abas: Dados Básicos; Principal Com Orçamento – PCO; Dedução; Dados de Pagamentos.
- 3. Aba DADOS BÁSICOS: Data de Vencimento: informar a data provável de pagamento; Processo: informar o número do Processo de Pagamento; Ateste: data da assinatura eletrônica do servidor da COGESP ou servidor que formalmente assina a "NOTA DE ATESTO"; Valor do Documento: Valor Bruto Nota Fiscal; Código do Credor: CNPJ da empresa emissora da Nota Fiscal; Dados de Documento de Origem: Clicar INCLUIR; Data de emissão: Data de emissão da Nota Fiscal; Número do Doc. Origem: Número da Nota Fiscal; Valor: Valor Bruto Nota Fiscal; Documentos Hábeis relacionados: não

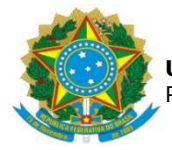

#### UNIVERSIDADE FEDERAL DA GRANDE DOURADOS PRÓ-REITORIA DE AVALIAÇÃO INSTITUCIONAL E PLANEJAMENTO

preencher; Observação: Preencher com informações constantes da descrição da Nota de Empenho (precedido da palavra PAGAMENTO) acrescido de informações como Objeto e número do Processo de Origem/Inicial, número do Processo de Pagamento, Número da Nota Fiscal; em seguida clicar em CONFIRMAR DADOS BÁSICOS e CONFIRMAR.

- 4. Aba PRINCIPAL COM ORÇAMENTO PCO (Material de Consumo): Situação: DSP101 – AQUISIÇÃO DE MATERIAIS PARA ESTOQUE (ND 339030); Tem Contrato?: Não; UG do Empenho: 154502; Número do Empenho: empenho indicado no Processo de Pagamento; Subitem: número indicado no Empenho; Liquidado: SIM; Conta de Estoque: 1.1.5.6.1.01.00 – Material de Consumo; Contas a Pagar: 2.1.3.1.1.04.00 – Contas a Pagar a Credores Nacionais; Valor: Valor Bruto Nota Fiscal; em seguida clicar em CONFIRMAR.
- 5. Aba PRINCIPAL COM ORÇAMENTO PCO (Material Permanente): Situação: DSP201 – AQUISIÇÃO DE BENS MÓVEIS; Tem Contrato?: Sim; UG do Empenho: 154502; Favorecido do Contrato: Informar a inscrição genérica; Conta do Contrato: 8.1.2.3.1.04.01 – Consumo ou Permanente; Número do Empenho: empenho indicado no Processo de Pagamento; Subitem: número indicado no Empenho; Liquidado: SIM; Conta de Bens Móveis: 1.2.3.1.1.02.01 ou consultar no SIAFI Operacional (https://hod.serpro.gov.br), no comando: >conorigem - Conta Contábil Origem: 14212+subitem do empenho, clicar enter; Contas a Pagar: 2.1.3.1.1.04.00 – Contas a Pagar a Credores Nacionais; Valor: Valor Bruto Nota Fiscal; em seguida clicar em CONFIRMAR.
- 6. Aba PRINCIPAL COM ORÇAMENTO PCO (Material de Distribuição Gratuita): Situação: DSP101 – AQUISIÇÃO DE MATERIAIS PARA ESTOQUE; Tem Contrato?: Não; UG do Empenho: 154502; Número do Empenho: empenho indicado no Processo de Pagamento; Subitem: número indicado no Empenho; Liquidado: SIM; Conta de Estoque: 1.1.5.8.1.03.01 – Mercadoria para Doação; Contas a Pagar: 2.1.3.1.1.04.00 – Contas a Pagar a Credores Nacionais; Valor: Valor Bruto Nota Fiscal; em seguida clicar em CONFIRMAR.
- 7. Aba PRINCIPAL COM ORÇAMENTO PCO (Aquisição de combustíveis): Situação: DSP102 – AQUISIÇÃO DE MATERIAIS PARA CONSUMO IMEDIATO (ND 339030); Tem Contrato?: Sim; UG do Empenho: 154502; Número do Empenho: empenho indicado

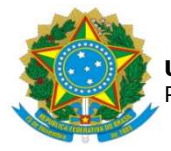

#### UNIVERSIDADE FEDERAL DA GRANDE DOURADOS PRÓ-REITORIA DE AVALIAÇÃO INSTITUCIONAL E PLANEJAMENTO

no Processo de Pagamento; Subitem: número indicado no Empenho; Liquidado: SIM; Conta de Estoque: 1.1.5.6.1.01.00 – Material de Consumo; Contas a Pagar: 2.1.3.1.1.04.00 – Contas a Pagar a Credores Nacionais; VPD: 3.3.1.1.1.03.00 - Valor: Valor Bruto Nota Fiscal; em seguida clicar em CONFIRMAR.

- 8. Observação: Os itens classificados na Natureza de Despesa 339030 precisam ser encaminhados para liquidação na Divisão de Almoxarifado (DIAL), pois além do lançamento da entrada do material, será realizado em seguida o procedimento para saída do material do estoque. Após lançamento da DIAL, verificar a necessidade de realização de retenção de tributos federais na aba DEDUÇÃO e encaminhar posteriormente o processo de pagamento para conformidade de liquidação.
- 9. Aba DEDUÇÃO: Situação: DDR001 RETENÇÃO DE IMPOSTOS RECOLHÍVEIS POR DAR; Data de Vencimento: Dia 20 do mês subsequente a data do Pagamento, quando em final de semana ou feriado, o dia útil antecedente; Data de Pagamento: igual à data indicada na aba Dados Básicos – DATA DE VENCIMENTO; Código do Município: Municipal no qual será retido o ISSQN; Código de Receita: O código de Receita do Município no qual será retido o ISSQN; Valor: Valor do Imposto a ser retido; Lista de Recolhedores: clicar em INCLUIR; Recolhedor: CNPJ da empresa emitente da Nota Fiscal; Valor Principal: Valor do Imposto a ser retido; em seguida clicar em CONFIRMAR.
- 10. Aba Pré-Doc DDR001: Recurso: 3 Com vinculação de Pagamento; Referência: Mês e Ano do Pagamento; UG Tomadora do Serviço: 154502; Município da NF: Município da empresa que emitiu a Nota Fiscal; Número da NF/Recibo: Número da Nota Fiscal; Data da Emissão da NF: Data na qual foi emitida a Nota Fiscal; Série da NF: NFSE; Alíquota da NF: a alíquota do ISSQN destacada na Nota Fiscal. Caso não esteja destacada, será de 5%; Valor da NF: Valor da Nota Fiscal; Observação: Copiar a Observação indicada na aba DADOS BÁSICOS, precedido da informação: RETENÇÃO DE ISSQN SOBRE; em seguida clicar em CONFIRMAR.
- 11. Aba DEDUÇÃO: Situação: DDF025 RETENÇÃO DE IMPOSTOS E CONTRIBUIÇÕES – IN RFB 1234-2012 – EFD-REINF R-4020; Data de Vencimento: Dia 20 do mês subsequente a data do Pagamento, quando em final de semana ou feriado, o dia útil antecedente; **Data de Pagamento**: igual à data indicada na aba Dados Básicos – DATA DE VENCIMENTO; Código de Recolhimento DARF: Código indicado

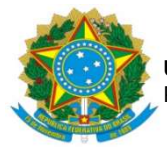

no Anexo I da IN 1.234/12; Natureza de Rendimento (17XXX): Conforme Tabela de Código de Natureza de Rendimento, disponível no link: P:\DIVISÃO DE PAGAMENTOS\POP\2023 - POPs ATUALIZADOS\Tabela Auxiliar de Códigos.xlsx; Valor: Valor do Imposto a ser retido; Lista de Recolhedores: clicar INCLUIR; Recolhedor: CNPJ da empresa emitente da Nota Fiscal; Base de Cálculo: Valor Bruto da Nota Fiscal; Valor da Receita: Valor do Imposto a ser retido, de acordo com a alíquota referente ao Código de Recolhimento DARF; em seguida clicar: CONFIRMAR.

- 12. Aba Pré-Doc DDF025: Recurso: 3 COM VINCULAÇÃO DE PAGAMENTO; Período de Apuração: Último dia útil do mês em que foi realizado o pagamento da nota fiscal; Processo: indicar o número do Processo de Pagamento; Vinculação: 400; Observação: Copiar a Observação indicada na aba DADOS BÁSICOS, precedido da informação: RETENÇÃO DE TRIBUTOS FEDERAIS DE ACORDO COM A IN 1234; em seguida clicar em CONFIRMAR.
- 13. Aba DESPESA A ANULAR: Situação: ADS101 DESPESA A ANULAR COM AQUISIÇÃO DE MATERIAIS PARA ESTOQUE; Nº do Empenho: indicar o empenho utilizado na aba PCO; Subitem: indicar o mesmo utilizado na aba PCO; Liquidado?: SIM; Conta de Estoque: indicar a mesma utilizado na aba PCO; Valor: informar o valor indicado para glosa ou desconto; em seguida clicar em CONFIRMAR.
- 14. Aba OUTROS LANÇAMENTOS: Situação: ETQ006 BAIXA DE OUTROS ESTOQUES(C/C 002) quando for material de distribuição gratuita; CNPJ: infomar CNPJ do Documento Fiscal; Outros Estoques: 1.1.5.8.1.03.01 – Mercadoria para Doação; VPD de Consumo de Materiais/Distribuição: 3.3.1.2.1.01.00; Valor: Valor Bruto da Nota Fiscal (caso tenha, glosa, descontar o valor indicado de glosa); em seguida clicar em CONFIRMAR.
- 15. Aba DADOS DE PAGAMENTO: Lista de Favorecido: clicar INCLUIR; Favorecido: CNPJ da empresa emitente na Nota Fiscal; Valor: Valor líquido a ser pago à empresa; em seguida clicar: CONFIRMAR.
- 16. Para a efetivação do pagamento é necessário que conste no Documento Fiscal os dados bancários, neste caso utilizando a opção OB-Crédito.

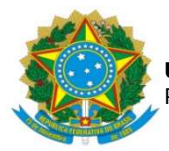

- 17. Aba Pré-Doc DADOS DE PAGAMENTO: Tipo de OB: OB Crédito; Domicílio Bancário do Favorecido: dado indicado no Documento Fiscal; Observação: copiar a Observação indicada na aba DADOS BÁSICOS; em seguida clicar: CONFIRMAR.
- 18. Aba CENTRO DE CUSTO quando for material de distribuição gratuita: Selecionar SITUAÇÃO; Mês Referência: mês da prestação do serviço; Ano Referência: ano da prestação do serviço; em seguida clicar: INCLUIR.
- 19. Após preencher todas as abas, clicar em REGISTRAR, se em seguida abrir uma nova tela com os números de controle da Nota de Pagamento - NP e Nota de Lançamento do Sistema - NS, significa que o lançamento foi realizado com sucesso.
- 20. O documento NS deve ser gerado em PDF através do SIAFI Operacional, comando: >CONNS.
- 21. Inserir ao Processo de Pagamento no SIPAC o documento NS, e encaminhar o processo para Divisão de Contabilidade/COOF, para conformidade de registro de gestão.